नार्च

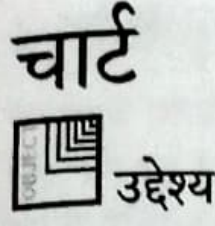

इस पाठ के अंत में आप जानेंगे

- चार्ट की आवश्यकता
- चार्ट के भागों की पहचान
- विभिन्न प्रकार के चार्ट की पहचान
- चार्ट विजार्ड का उपयोग करके चार्ट बनाना

# चार्ट (Charts)

चार्ट डेटा की बड़ी मात्रा का चित्रीय निरूपण होते हैं। डेटा का चार्ट के रूप में प्रस्तुतीकरण उसे अधिक रोचक बनाता है तथा यूज़र के लिए आंकड़ों की तुलना एवं प्रवृत्ति को समझना आसान बनाता है। मान लीजिए कि आप तीन विद्यार्थियों जॉन, राहुल तथा पूजा के त्रैमासिक एवं अर्द्धवार्षिक परीक्षा के परिणामों की तुलना करना चाहते हैं। यदि ये आंकड़े चार्ट के रूप में उपलब्ध हों तो इस तुलना को सरल बनाया जा सकता है (चित्र 12.1 देखें)।

यहां बार ग्राफ्स, पाई चार्ट्स, त्रिआयामी आदि विभिन्न तरह के चार्ट उपलब्ध हैं।

# चार्ट के भाग (Components of a chart)

चार्ट उस डेटा से संबंधित होते हैं, जिसके लिए वे बनाए गए हैं। जब आप वर्कशीट के डेटा में बदलाव करते हैं तो चार्ट अपने आप अपडेट हो जाते हैं। चार्ट के चार भाग होते है। ये हैं :

- डेटा (Data)
- अक्षीय लेबल (Axis labels)
- लीजेंड (Legend)
- डेटा लेबल (Data Labels)

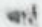

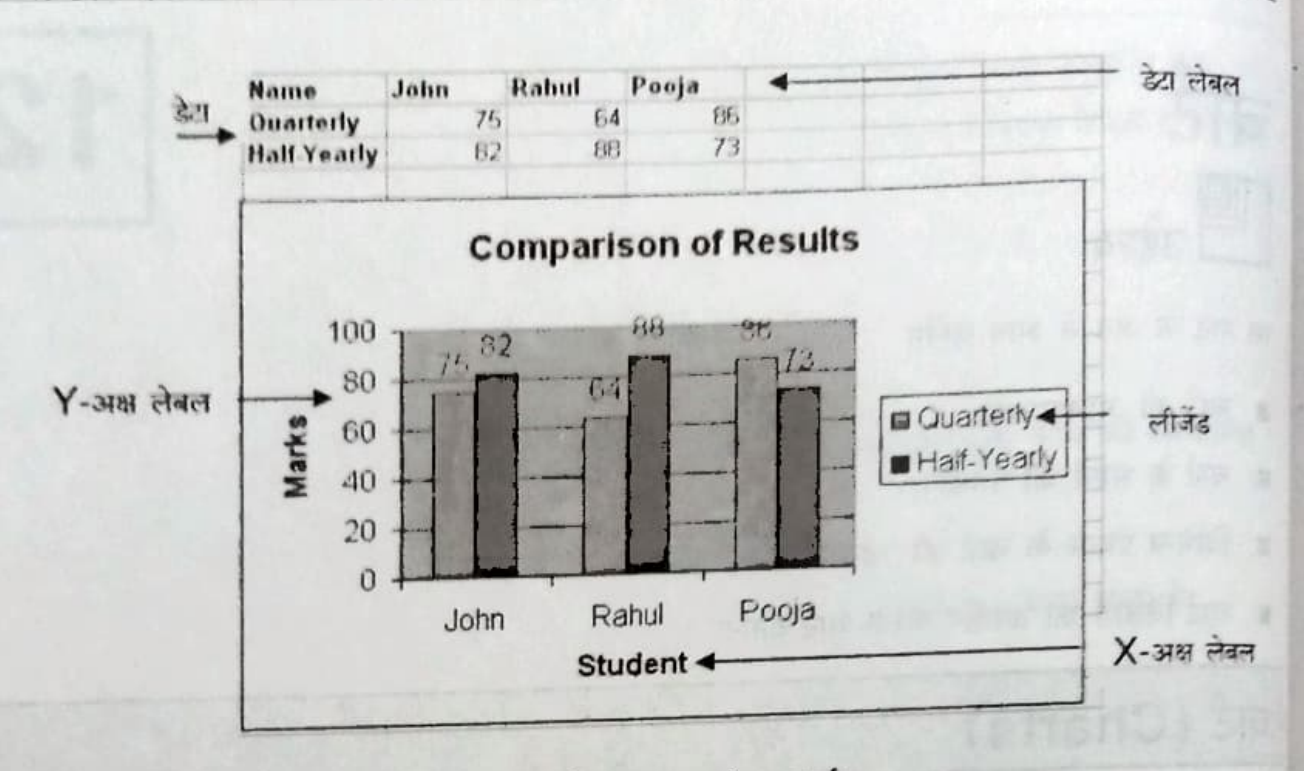

चित्र 12.1: नमूने का चार्ट

## डेय (Data)

डेटा का आशय उस सूचना से है, जिसके लिए चार्ट बनाया जाता है। (चित्र 26 देखें) यह चार्ट का अतिमहत्वपूर्ण भाग होता है। चार्ट बनाने के लिए डेटा के कम से कम दो सेट होने चाहिए, एक X-अक्ष के लिए तथा एक Y-अक्ष के लिए।

# अक्षीय लेबल (Axis Labels)

अक्षीय लेबल का उपयोग X-अक्ष तथा Y-अक्ष पर प्रस्तुत डेटा के सेट को अर्थ नाम देने में होता है (चित्र 26 देखें)। उदाहरण के लिए उपरोक्त चार्ट में X-अक्ष के लिए लेबल Student है तथा Y-अक्ष के लिए लेवल Marks हैं।

# लीजेंड (Legenci)

लीजेंड एक बॉक्स होता है, जो चार्ट में डेटा की श्रेणी या वर्गों को दिए गए पैटर्न या रंगों की पहचान करता है। उम्रर दिए गए चार्ट में वर्गों (Quarterly, Half-Yearly) के परिणामों में भिन्नता लाने के लिए अलग रंगों में दर्शाया गया है।

E.N.T

## डेटा लेबल (Data Labels)

डेटा लेबल वर्कशीट सेल से उत्पन्न डेटा के बारे में अतिरिक्त जानकारी देता है। यह प्रत्येक बार के उम्रर दिया गया मान प्रदर्शित करता है (चित्र 26 देखें)। नमूने के चार्ट में डेटा लेबल्स का उपयोग प्रत्येक विद्यार्थी द्वारा दो परीक्षाओं में प्राप्त अंकों को दिखाने के लिए किया गया है।

# चार्ट के प्रकार (Types of Charts)

आप चार्ट को डेटा के साथ एक ही वर्कशीट या अलग वर्कशीट में दिखा सकते हैं। अत: Excel में चार्ट को इस प्रकार वर्गीकृत किया जा सकता है:

चार्ट शीट (Chart Sheet)

Þ

gì

एंबेडेड चार्ट (Embedded Chart)

### चार्ट शीट (Chart Sheet)

चार्ट शीट वर्कशीट का एक भाग होती है, जिसमें केवल एक चार्ट होता है। चार्ट शीट का उपयोग तब किया जा सकता है, जब आप चार्ट या किसी रिपोर्ट को वर्कशीट डेटा से अलग देखना चाहते हैं।

# एंबेडेड चार्ट (Embedded Chart)

एंबेडेड चार्ट को एक अलग शीट में रखने के बजाय उसी वर्कशीट में रखा जाता है। एंबेडेड चार्ट का उपयोग किसी रिपोर्ट को वर्कशीट में उसके स्रोत डेटा या अन्य जानकारी के साथ देखने अथवा प्रिंट करने में किया जा सकता है।

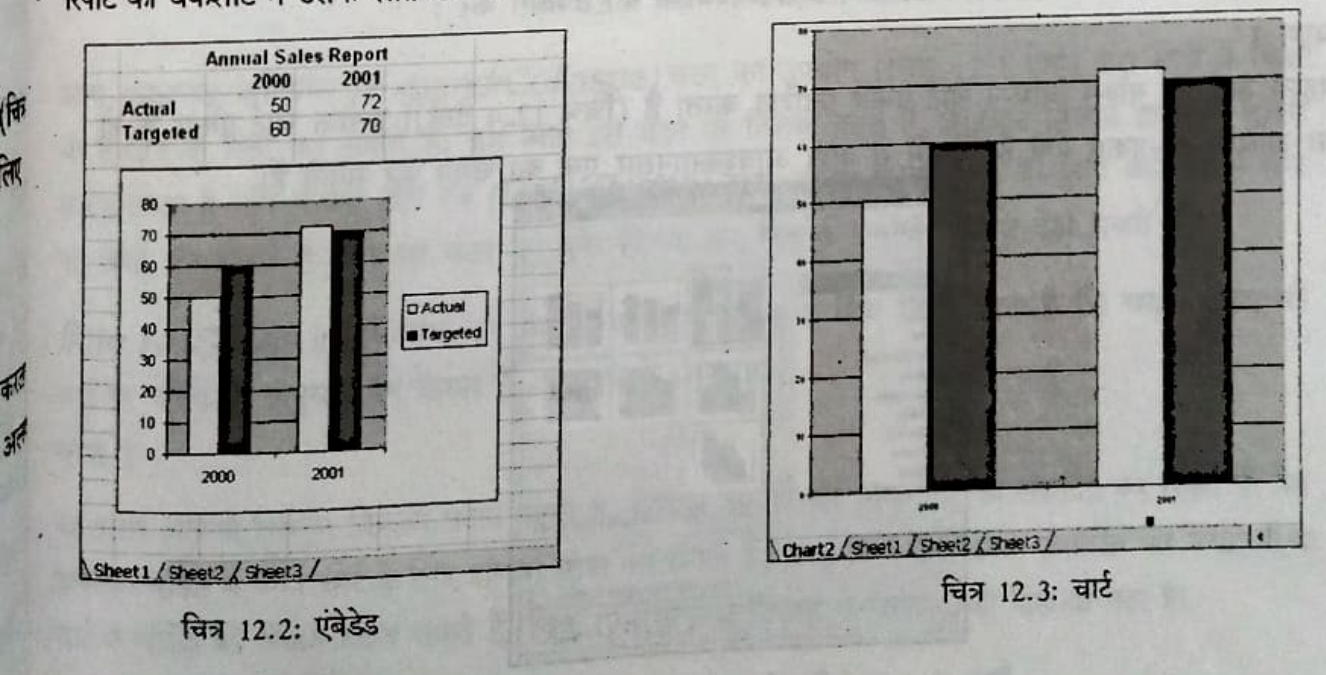

93

 $\overline{\mathbf{u}}$ 

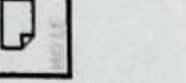

चार्ट (एंबेडेड चार्ट या चार्ट शीट) हमेशा वर्कशीट पर अपने स्रोत डेटा से जुड़ा रहेगा।

ध्यान टें

# चार्ट विज़ार्ड (The Chart Wizard)

विज़ार्ड वांछित परिणामों को प्राप्त करने की एक चरणबद्ध प्रक्रिया है। Excel में चार्ट बनाने के लिए चार्ट विज़ार्ड आपको विभिन्न चरणों की एक शृंखला प्रदान करता है। विज़ार्ड शुरू करने से पहले आपको वर्कशीट में डेटा दर्ज कर देना चाहिए चार्ट विजार्ड को इनवोक करने के लिए.

- 1. इंसर्ट (Insert) मेनू पर क्लिक कीजिए।
- 2. चार्ट (Chart) सब मेन विकल्प चनिए।

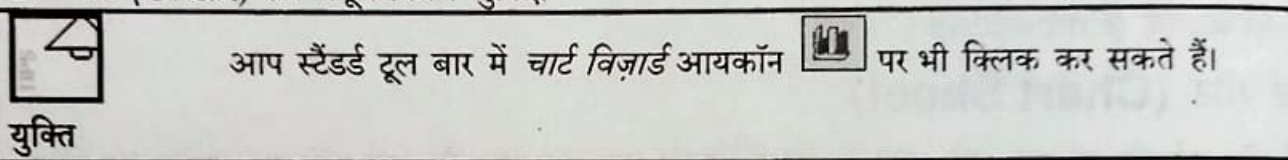

चित्र 12.4 में चार्ट विज़ार्ड (Chart Wizard) डायलॉग बॉक्स दिखाया गया है। यह विंडो आपको दो प्रकार के चार्ट बनाने की सुविधा देती है जिनके नाम हैं,

■ मानक प्रकार (Standard Type) - इसमें Excel में उपलब्ध बिल्ट-इन प्रकार के चार्ट होते हैं।

■ कस्टम प्रकार (Custom Type) - इसमें मानक प्रकार या यूज़र द्वारा परिभाषित प्रकार पर आधारित चार्ट होते हैं। चार्ट विज़ार्ड के उपयोग से चार्ट बनाने के लिए निम्न चरणों का उपयोग करें :

### चरण 1

 $94$ 

पहला डायलॉग बॉक्स विभिन्न चार्ट प्रकार प्रदर्शित करता है (चित्र 12.4 देखें)। प्रत्येक चार्ट प्रकार के दो या अधिक उप-प्रकार होते हैं, जिनमें से आप आवश्कतानुसार एक का चयन कर सकते हैं।

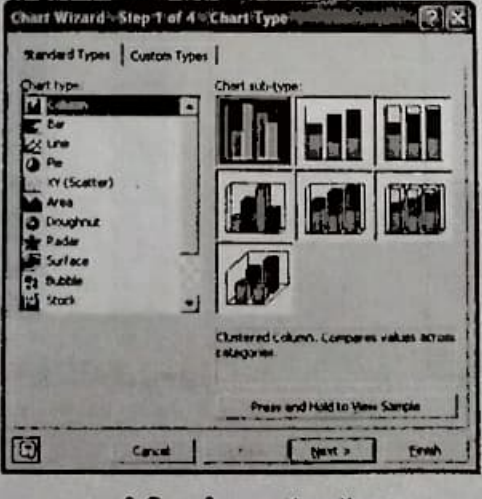

चित्र 12.4: चार्ट विजार्ड डायलॉग बॉक्स- चरण 1

आपको चार्ट का वह प्रकार चुनना है, जिसे आप बनाना चाहते हैं। आप चार्ट का पूर्वावलोकन *प्रेस एंड* होत्ड टू व्यू सेम्पल (Press and Hold to View Sample) पर क्लिक करके कर सकते हैं।

#### चरण 2

ì

 $\frac{1}{2}$ 

: वे

CNIT

यह चरण उस स्रोत डेटा से संबंध रखता है, जिसके लिए चार्ट बनाया गया है। इस चरण में आपको वर्कशीट सेल की वह श्रेणी स्पष्ट करने की आवश्यकता होती है, जिनमें डेटा होता है।

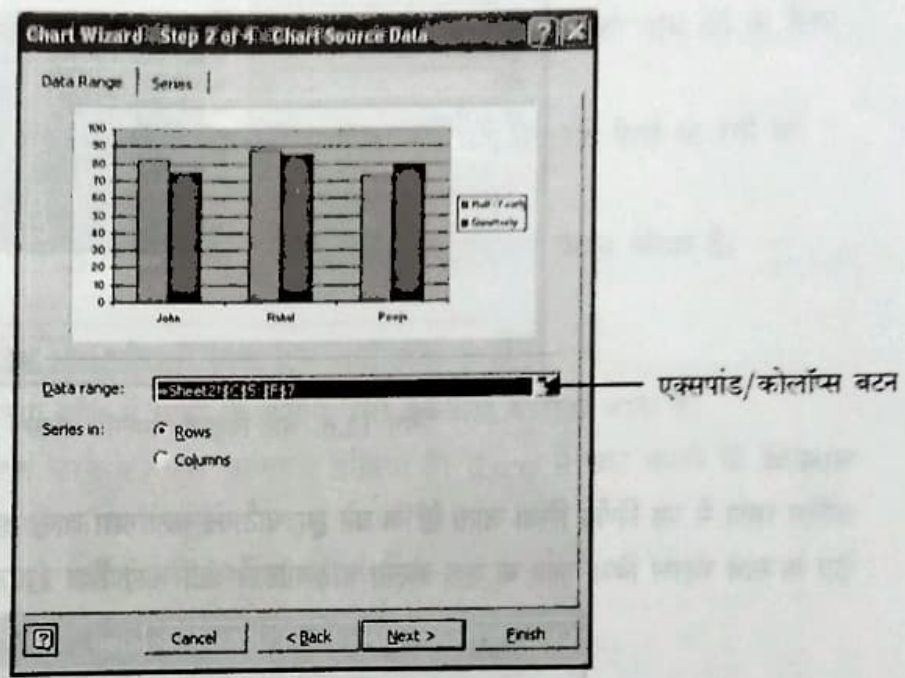

चित्र 12.5: चार्ट विज़ार्ड डायलॉग बॉक्स- चरण 2

आप एक्सपांड/कोलॉप्स (Expand/Collaspe) बटन का उपयोग (चित्र 12.5 देखें) डेटा श्रेणी में किसी भी रिवर्तन के लिए कर सकते हैं। जब आप इस बटन पर क्लिक करते हैं, तो चार्ट विज़ार्ड डायलॉग बॉक्स सकुड़ जाता है और केवल *डेटा रेंज (Data Range)* टेक्स्ट बॉक्स दिखाई देता है। आप वर्कशीट से सेल की श्रेणी चुन सकते हैं तथा इस बटन को पुन: क्लिक कर विज़ार्ड डायलॉग बॉक्स देख सकते हैं।

सिरीज इन (Series in) विकल्प का उपयोग यह स्पष्ट करने के लिए किया जाता है कि चयनित डेटा को चार्ट पर पंक्ति के अनुसार मैप करना है या स्तंभ के अनुसार। चरण 3

यह चरण आपको विभिन्न विकल्प प्रदान करता है, जिनका उपयोग कर आप चार्ट को संपादित कर सकते हैं। इस डायलॉग बॉक्स में आप चार्ट के लिए शीर्षक स्पष्ट कर सकते हैं, अक्षीय या डेटा लेबल आबंटित कर सकते हैं या <sup>चार्ट</sup> में लीजेंड की स्थिति बदल सकते हैं। चित्र 12.6 में चार्ट विज़ार्ड के चरण 3 को दिखाया गया है।

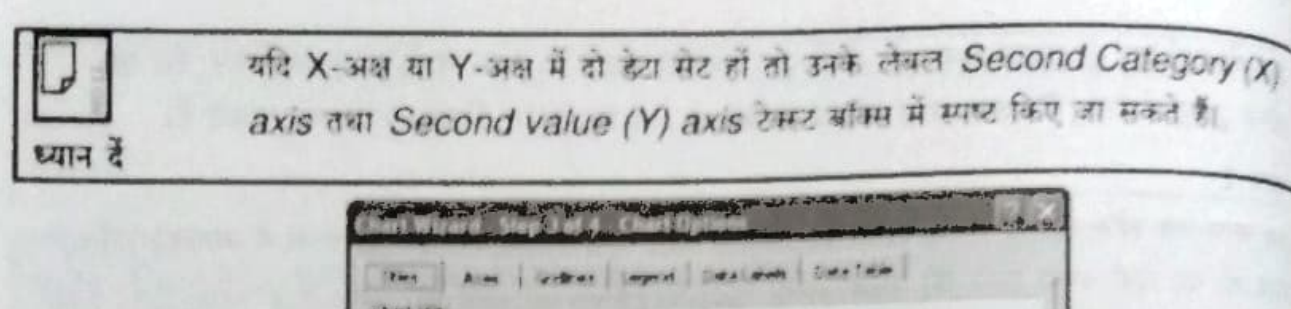

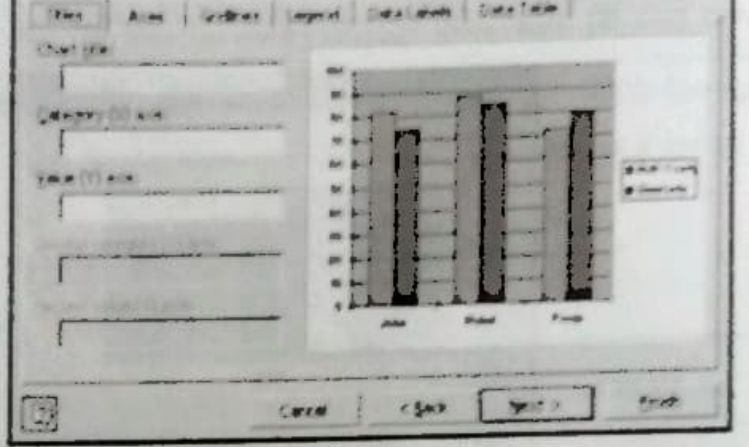

चित्र 12.6: चार्ट विज्ञार्ड डायलॉग बॉक्स- चाण 3

#### चरण 4

बार्ट

अनिम चाण में यह निर्णय लिया जाता है कि बने हुए चार्ट को कहां रखा जाए। आप यह स्पष्ट का सकते हैं कि चार्ट क ढेठ के साथ संलम किया जाए या एक अलग चार्ट शीट में रखा जाए। चित्र 12.7 चार्ट विजाई के चला 4 को टालि है

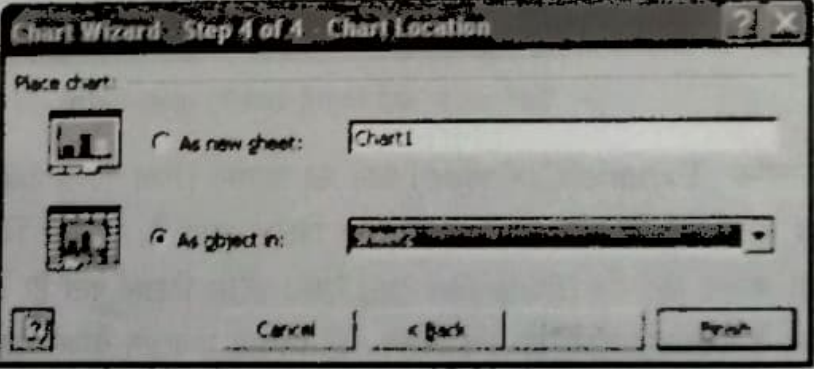

वित्र 12.7: आर्ट विज्ञाई डायलॉग बॉक्स- चाण 4

CALL

चार्ट विजाई के उपयोग से चार्ट बनाने के किसी भी चरण में आप चयनित विकल्पों में परिवर्तन करने के लिए बैंक (Back) बस्न पर क्लिक कर सकते हैं।

चार्ट विजाई का उपयोग किया बिना चार्ट बनाने की सबसे सारन विधि डेटा का चयन करते हुए की-बोर्ड से F11 की दबाना है।

अब आप जानते हैं डेटा का बड़ी मात्रा के चित्रीय निरूपण करने के लिए चार्ट का उपयोग किया जाता है। चार्ट के चार भाग होते हैं। ये हैं : डेटा - इसका आशय उस जानकारी से है, जिसके लिए चार्ट बनाया गया है। अक्षीय लेबल- इनका उपयोग X-अक्ष तथा Y-अक्ष पर प्रस्तुत डेटा के सेट को नाम देने के लिए होता है। लीजेंड - एक बॉक्स होता है, जो चार्ट में डेटा की श्रेणी या वर्ग को दिए गए पैटर्न या रंगों की पहचान करता है। डेटा लेबल - वर्कशीट सेल से उत्पन्न मान के बारे में अतिरिक्त सूचनाएं प्रदान करता है। चार्ट के प्रकार: चार्ट शीट - वर्कशीट का वह भाग, जिसमें सिर्फ एक चार्ट होता है। एंबेडेड चार्ट - इसे एक अलग शीट में रखने के बजाय उसी वर्कशीट में रखा जाता है। विजार्ड वांछित परिणामों को प्राप्त करने की एक चरणबद्ध प्रक्रिया है। Excel में चार्ट बनाने के लिए चार्ट विजार्ड आपको विभिन्न चरणों की एक शृंखला प्रदान करता है। विज़ार्ड शुरू करने से पहले डेटा को वर्कशीट में लिखना चाहिए। चर्चा के लिए रिक्त स्थान भरें बड़े डाटा का चित्र के रूप में दिखाते हैं। 1. मनचाहे नतीजे पाने का कदम-दर-कदम तरीका है। 2. बॉक्स जो कि किसी चार्ट में डाटा को असाइन किए गए पैटर्न और रंगों को 3. पहचानता है। बटन का इस्तेमाल चार्ट विजार्ड में सैल रेंज निर्दिष्ट करने के लिए किया जाता है। 4. की चार्ट बनाने के लिए इस्तेमाल की जाती है। 5.

97

1912

#### CNIIT

### निम्नलिखित का मेल कराएं।

#### फंक्शन

चारं

- 1. डाटा लेबल्स
- 2. डाय
- 3. Axis लेबल्स
- 4. चार्टशीट
- 5. एम्बेडिड चार्ट

# करने के लिए

# वापस मिलने वाली वैल्यू

 $X$  और  $Y$  अक्षों पर डाटा को असाइन किए गए नाम। हर डाटा सीरीज के उपर दिखाई गई वैल्यू । समान वर्कशीट में दिखाए गए चार्ट। अलग वर्कशीट में दिखाए गए चार्ट। तथ्य जिनके लिए चार्ट बनाया गया है।

- 1. Grade वर्कबुक खोलें और इसमें दि गए डाटा के लिए एम्बेडिड कॉलम चार्ट बनाएं।
	- सीरीज को बदलें ताकि छात्रों के नाम X-अक्ष पर दिखाई दें।
	- चार्ट को उपयुक्त शीर्ष दें। ■
	- Student Name नाम को X- अक्ष और Mark को अ अक्ष के रूप में दर्ज करें।
	- चार्ट को सेव करें।

2. इसी डाटा के लिए चार्ट को चार्टशीट में बनाएं।

3. Employee वर्कबुक बनाएं और दिए गए डाटा के लिए एम्बेडिड चार्ट बनाएं।